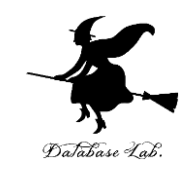

1

## 2. Shiny の仕組み ( Shiny によるデータサイエンス演習)

### https://www.kkaneko.jp/cc/shiny/index.html

金子邦彦

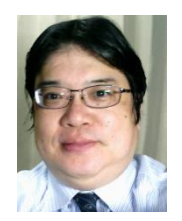

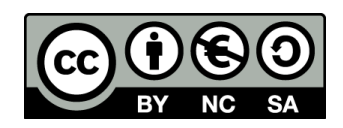

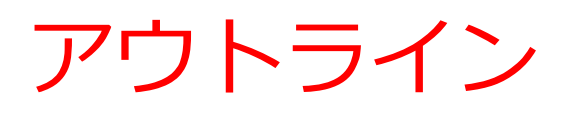

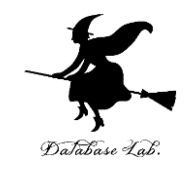

- Shiny の仕組み
- R システムの標準オブジェクト
- Shiny のインストール
- Shiny のプログラム

### Shiny の機能

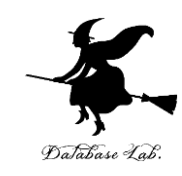

### $\blacklozenge$ Webサーバ

◆データ解析機能

◆データ解析機能での解析結果をHTML化する機能 ◆Webブラウザでのユーザからの指示やデータ入力 をデータ解析機能に伝える機能

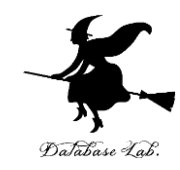

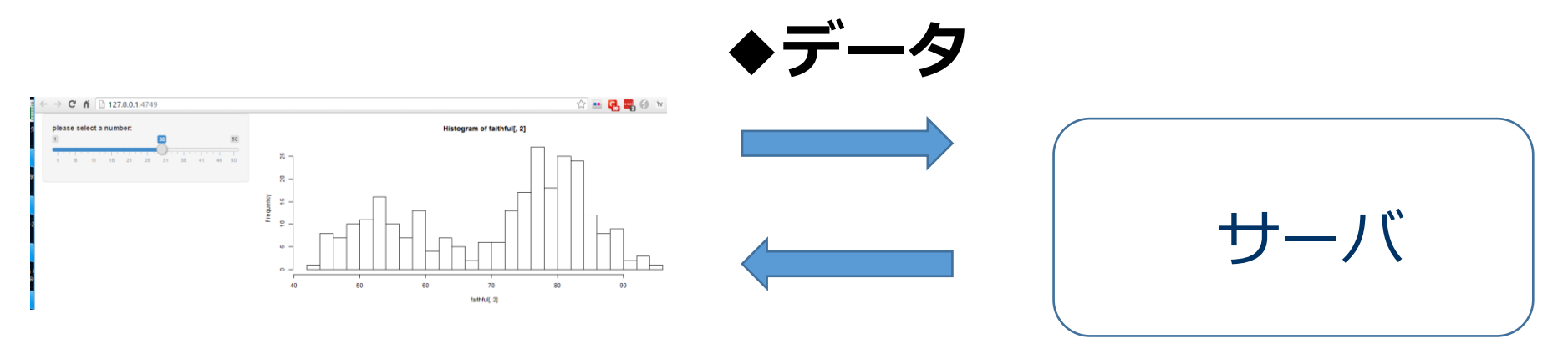

### Web ブラウザ

◆**ウィジェット**.スライダ-やボタンなど ◆**結果表示**(テキスト、テーブルオブジェクト、 画像、グラフなど)

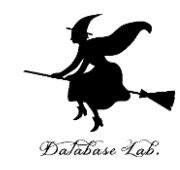

## 2-1. R システムの 標準オブジェクト

faithful オブジェクト

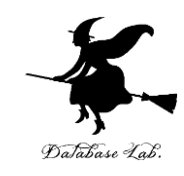

- R システムのコンソールで,
- 「faithful」と打ち込む.データが出てくる. faithful はオブジェクト名. 標準オブジェクトである.

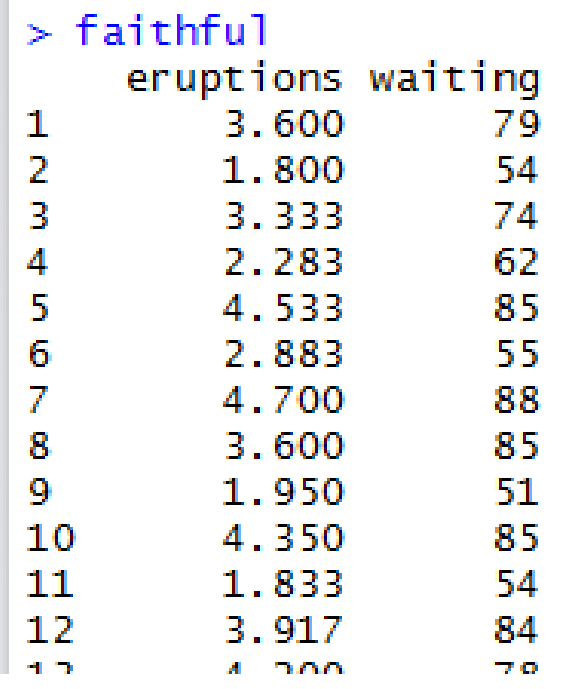

- 米国イエローストン公園内の間欠泉
- 「オールド・フェイスフル・ガイザー」

その噴出持続時間 (erupition)と、噴出間隔 (waiting)

### R システムの標準オブジェクト

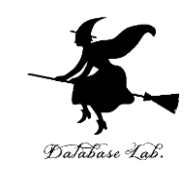

7

### R システムのコンソールで, 「**data()**」と打ち込む.**標準オブジェクト**の一覧が表 示される

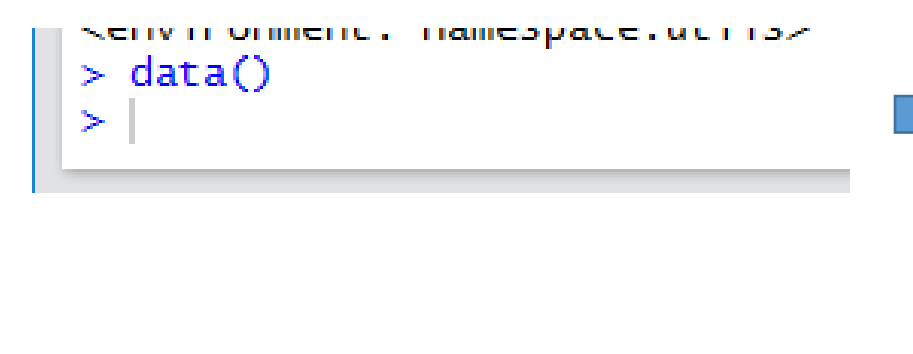

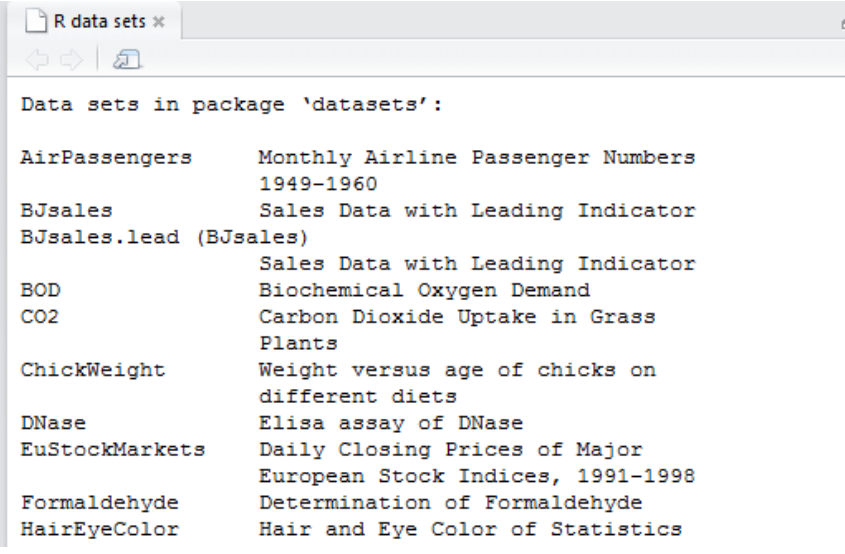

### Rシステムの機能をいろいろ試したり、 勉強したりするときに便利

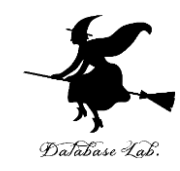

# 2-2. Shiny のインストール

### shiny のインストール

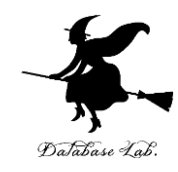

### R システムのコンソールで,

### install.packages("shiny")

を実行

```
> install.packages("shiny")
WARNING: Rtools is required to build R packages but is not curre
I the appropriate version of Rtools before proceeding:
https://cran.rstudio.com/bin/windows/Rtools/
Installing package into 'D:/Documents/R/win-library/3.5'
(as 'lib' is unspecified)
also installing the dependencies 'Rcpp', 'BH', 'magrittr', 'http
s', 'sourcetools', 'later', 'promises', 'crayon', 'rlang'
  There is a binary version available but the source version is
  later:
      binary source needs_compilation
shiny 1.3.0 1.3.1
                                  FALSE
trying URL 'https://mran.microsoft.com/snapshot/2019-04-15/bin/w
Content type 'application/zip' length 4509552 bytes (4.3 MB)
downloaded 4.3 MB
trying URL 'https://mran.microsoft.com/snapshot/2019-04-15/bin/w
               m\lambda and m\lambda + m and m\lambda + m\lambda + m\lambda 10000121 m\lambda + m\lambda + m\lambda
```
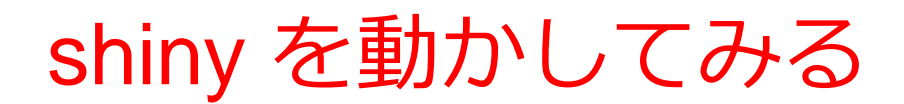

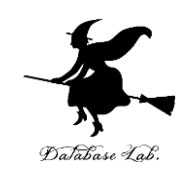

① 次の 2つのファイルを作成.

- ファイル名はこの通りにすること.
- 2つのファイルは、同じディレクトリ(フォルダ) に置くこと

### ui.R

server.R

### ※ 中身は次のページ以降に示す

### ui.R

)

))

# Database

### library(shiny)

```
shinyUI(fluidPage(
  sidebarLayout(
    sidebarPanel(
        sliderInput("breaks", 
                "please select a number:",
               min = 1,
               max = 50,
               value = 30)
   ),
```
 mainPanel( plotOutput("distPlot")  $\rightarrow$ 

ソースコード

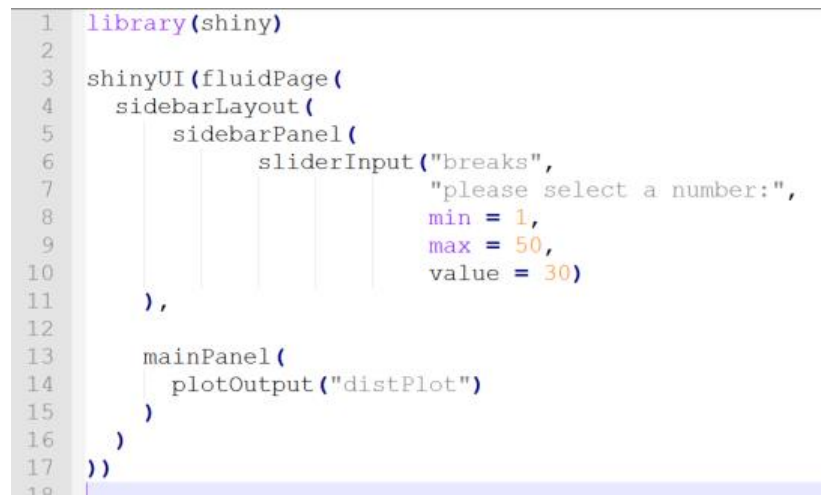

エティタ画面

### server.R

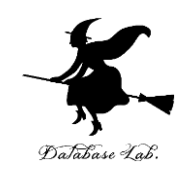

#### library(shiny)

```
shinyServer(function(input, output) {
  output$distPlot <- renderPlot({
   hist(faithful[,2], breaks = input$breaks)
  })
})
```
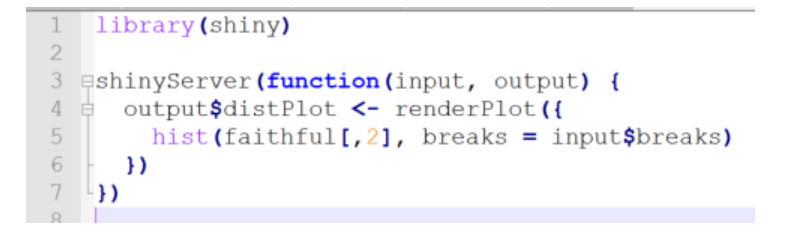

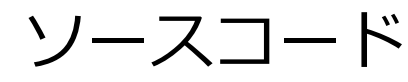

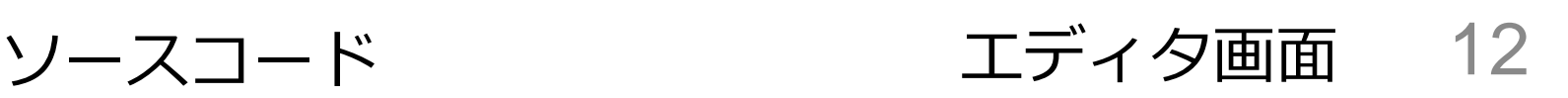

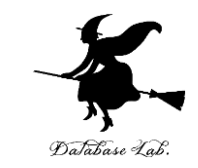

### ② ui.R, server.R のディレクトリ名(フォルダ名) を確認

## Windows の場合には、ファイルを右クリックして、 「セキュリティ」タブで、 ディレクトリ名(フォルダ名)を確認

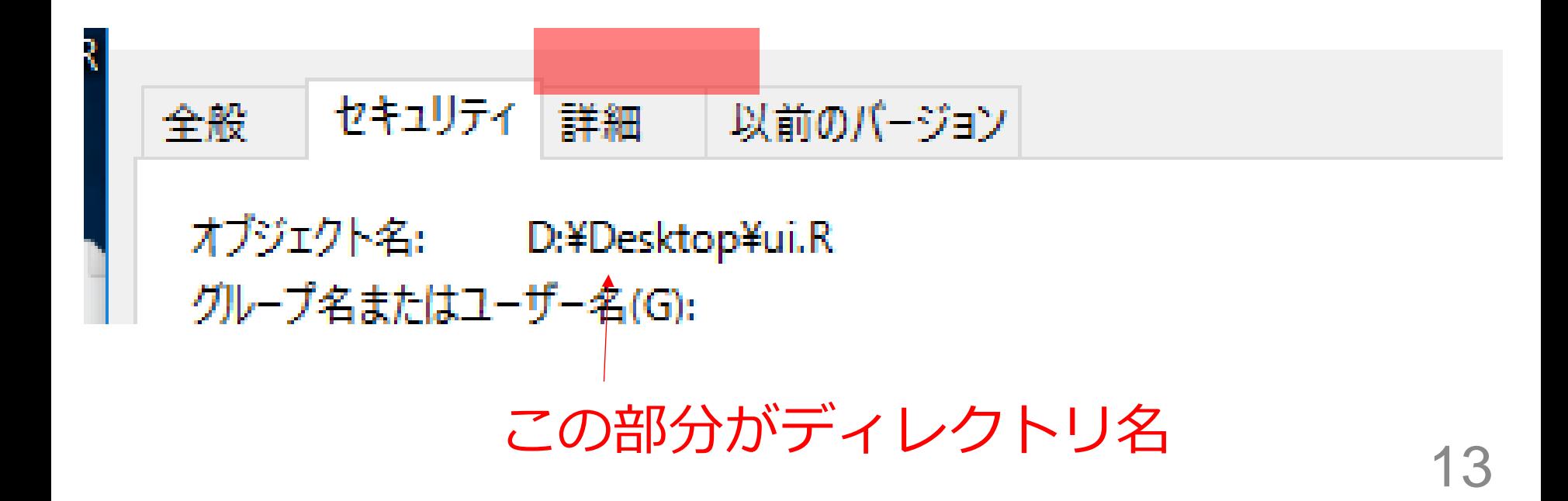

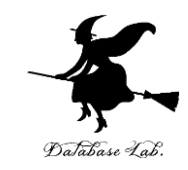

## 3 R システムのコンソールで, 次のように操作

「D:/Desktop」の部分は、

実際に ui.R, server.R があるディレクトリに読み替 える

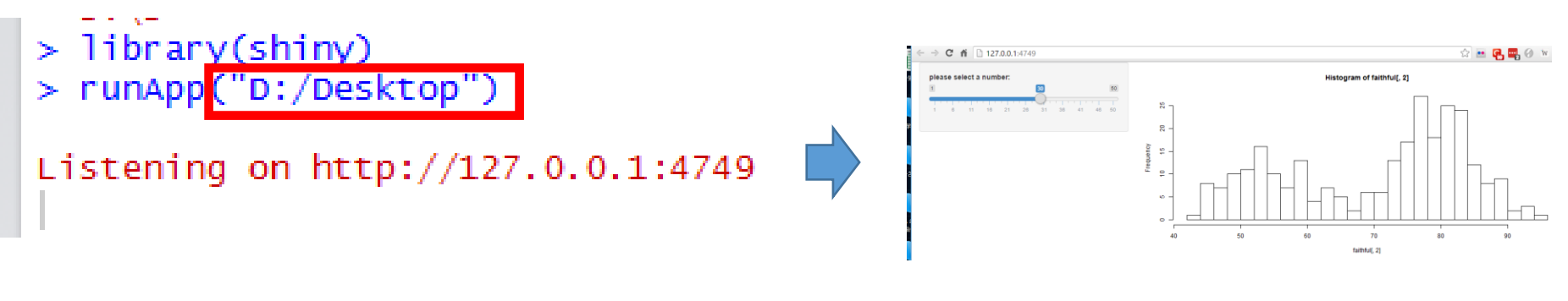

※ ディレクトリ名の中の「¥」を 半角の「/」に書き換え。 Web の画面が自動で

開く

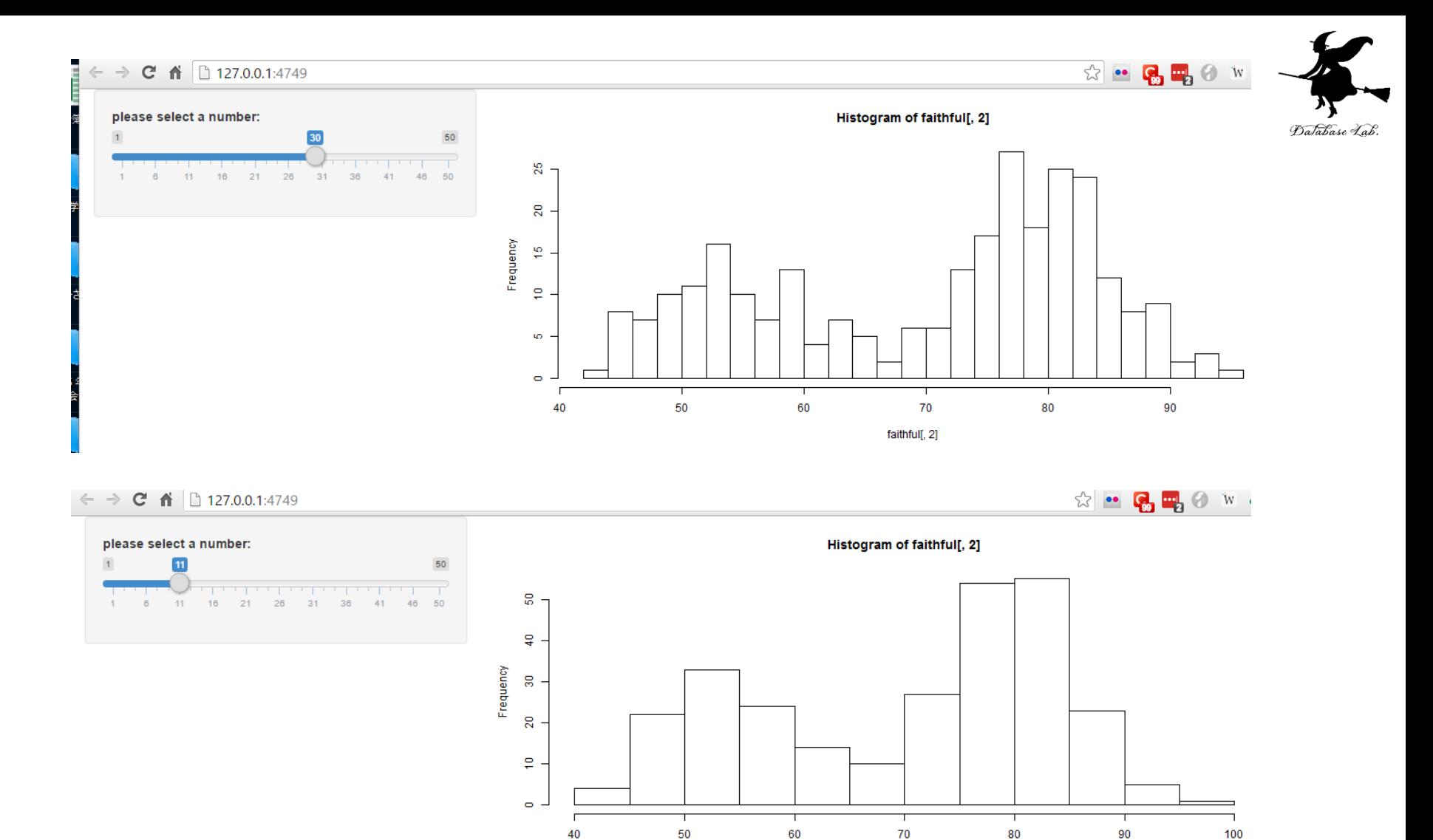

スライダー操作で画面が変化する

faithful[, 2]

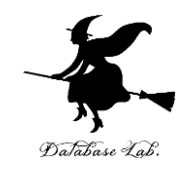

# 2-3. Shiny のプログラム

### server.R

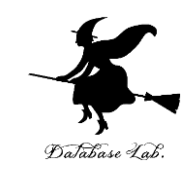

```
library(shiny)↓
\mathbf{r}shinyServer(function(input, output) \{+\})
    output$distPlot <- renderPlot({+
      hist(faithful[,2], breaks = input$breaks)↓
\mathbf{I}
```
### **プロットのためのプログラム**

### server.R

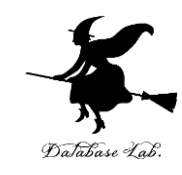

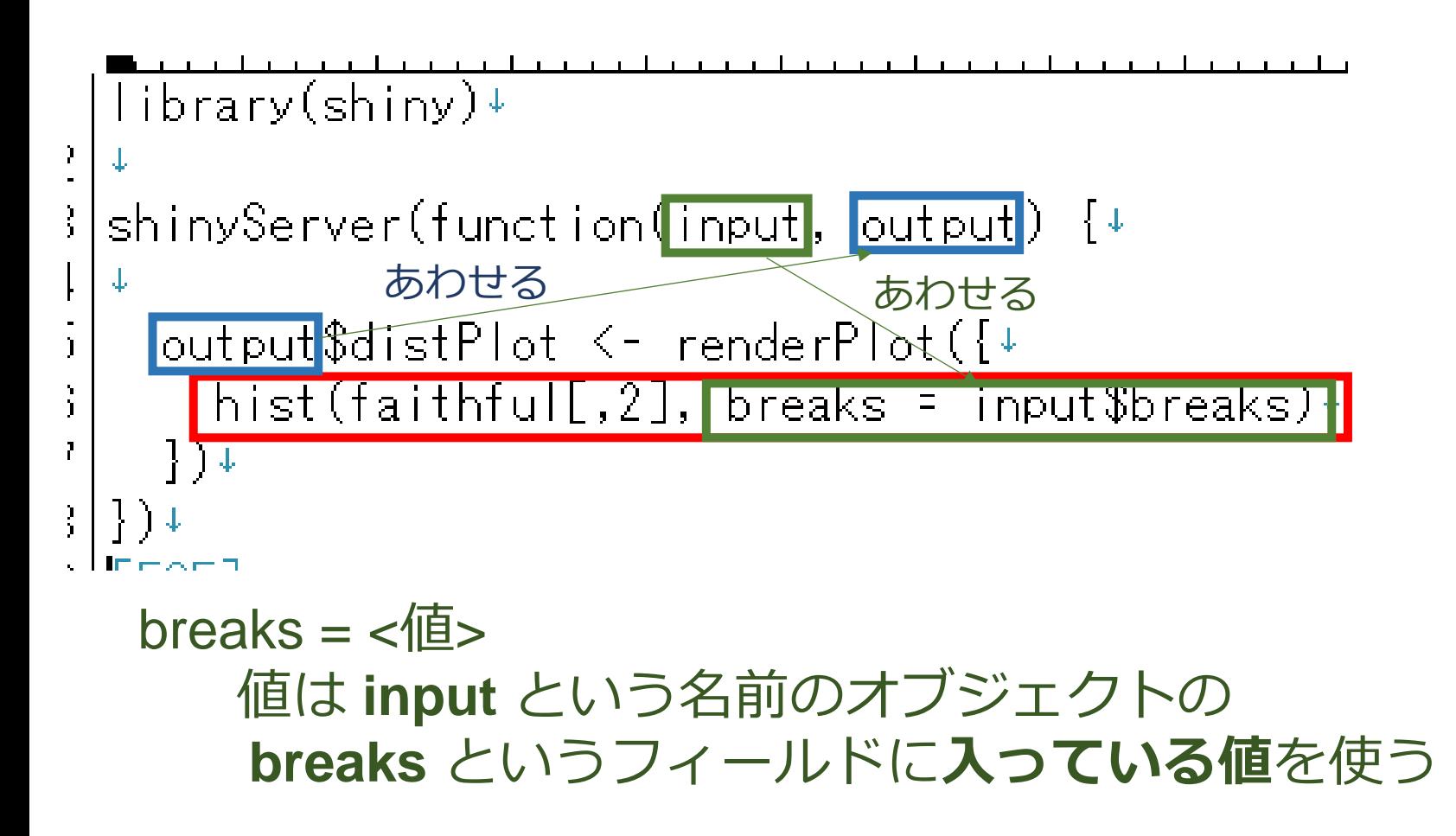

ui.R

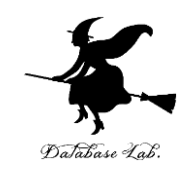

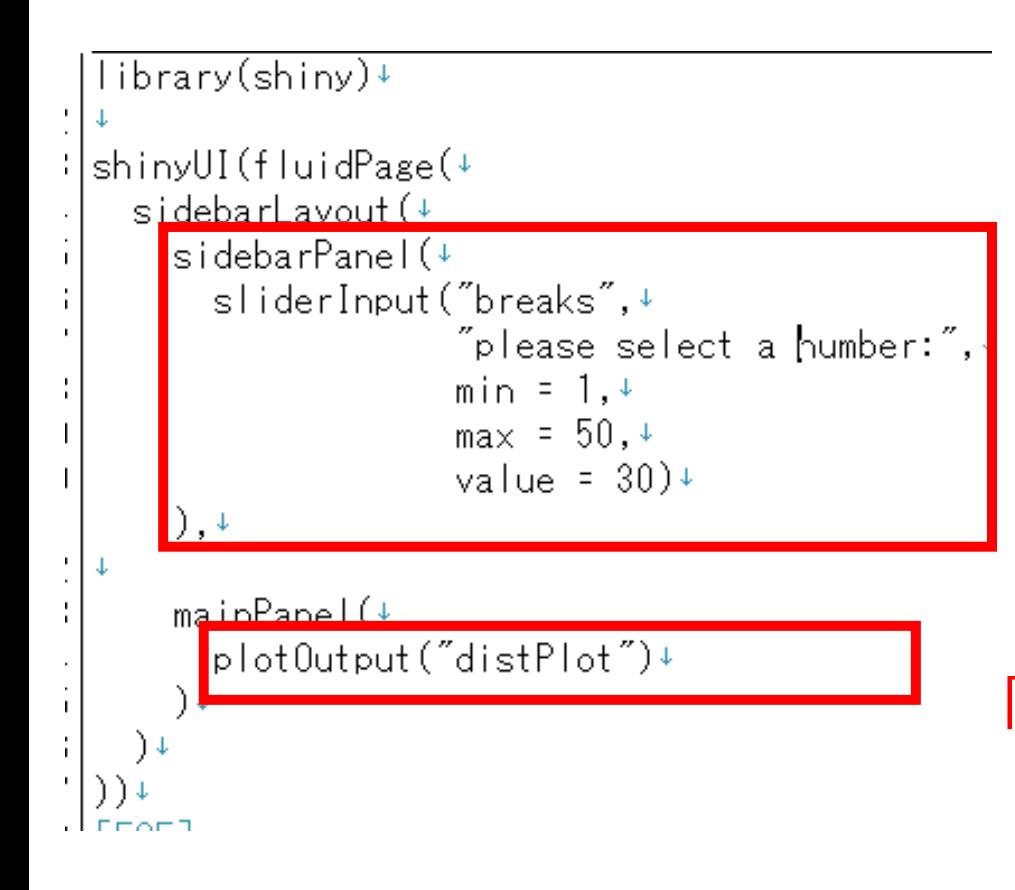

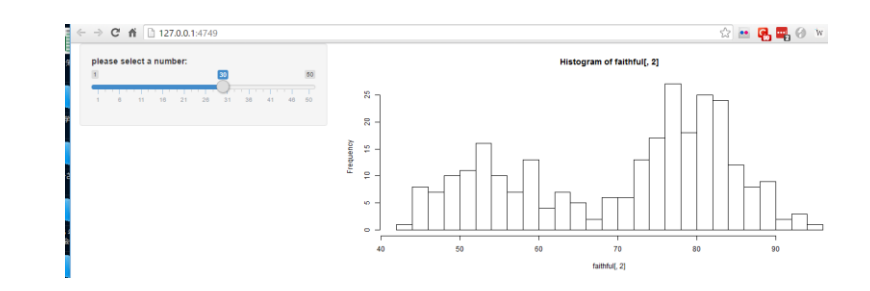

```
「スライダーのエリア」
を組み立てる
```
「**プロットコマンドの結果の 表示エリア**」を組み立てる

ui.R

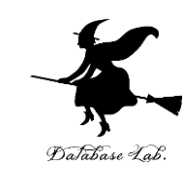

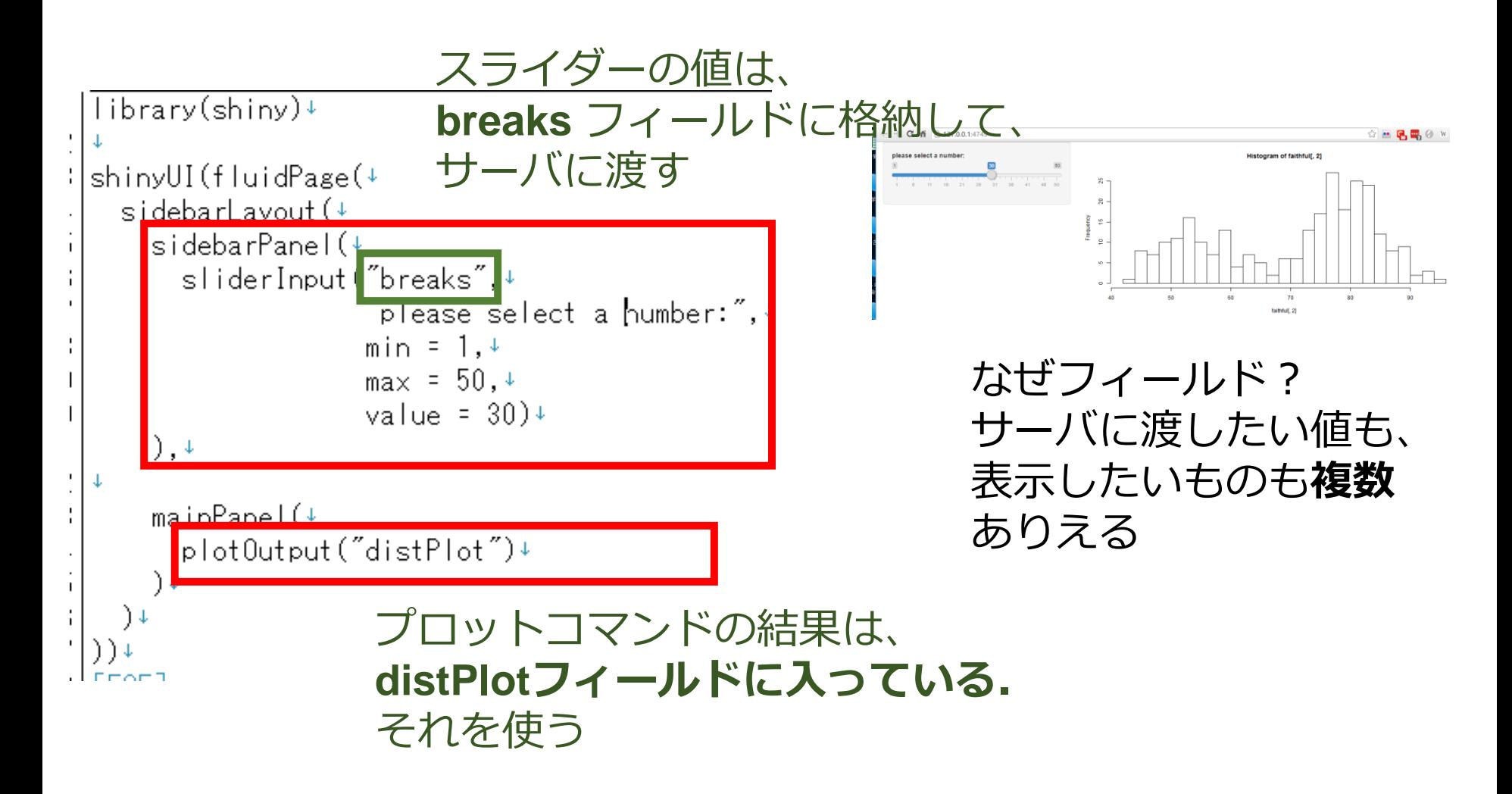

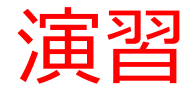

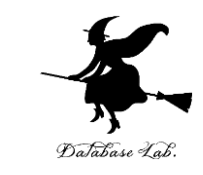

### • server.R を次のように書き換えて、保存しなさい

```
library(shiny)↓
     shinyServer(function(input, output) \{- +output$distPlot <- renderPlot({+
        print(input$breaks)+
        hist(faithful[,2], breaks = input$breaks)+
      \frac{1}{2} ) \downarrowd Erori
    > runApp("D:/Desktop")
    Listening on http://127.0.0.1:4749• もう1度起動.「D:/Desktop」の部分は、実際に
 ui.R, server.R があるディレクトリに読み替える
```
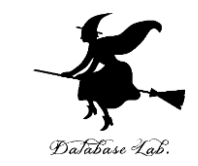

### スライダーを動かすたびに、値が表示されるので確 認しなさい

## スライダーを動かさないと、何も表示されない (=イベントドリブン)

```
> runApp("D:/Desktop")
Listening on http://127.0.0.1:4749\lceil 1 \rceil 30
     -36
F1 1
\lceil 1 \rceil 18
```